## EtherNet/IP Scanner Configuration for the Moxa MGate 5105-MB-EIP

Moxa Technical Support Team <a href="mailto:support@moxa.com">support@moxa.com</a>

### **Contents**

| 1. | Introduction                                           | 2 |
|----|--------------------------------------------------------|---|
| 2. | Applicable Products                                    | 2 |
| 3. | System Requirements                                    | 2 |
| 4. | System Overview                                        | 2 |
| 5. | Configuring a Moxa PROFIBUS Device Using MGate Manager | 3 |
| 6. | Communication Test: Monitoring I/O Data                | 7 |

Copyright © 2014 Moxa Inc.

Released on December 01, 2014

#### **About Moxa**

Moxa is a leading manufacturer of industrial networking, computing, and automation solutions. With over 25 years of industry experience, Moxa has connected more than 30 million devices worldwide and has a distribution and service network that reaches customers in more than 70 countries. Moxa delivers lasting business value by empowering industry with reliable networks and sincere service for automation systems. Information about Moxa's solutions is available at <a href="www.moxa.com">www.moxa.com</a>. You may also contact Moxa by email at <a href="info@moxa.com">info@moxa.com</a>.

#### **How to Contact Moxa**

Tel: +886-2-8919-1230 Fax: +886-2-8919-1231

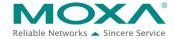

# EtherNet/IP Scanner Configuration for the Moxa MGate 5105-MB-EIP

### 1. Introduction

This document describes the configuration of a Moxa MGate gateway as an EtherNet/IP Scanner and the EDS-405A as an EtherNet/IP adapter. For the Modbus TCP setup, connect a Modscan32 simulator as a Modbus TCP master with 20 digital inputs.

### 2. Applicable Products

| Product Line Mo | del Names |
|-----------------|-----------|
|-----------------|-----------|

MGate 5000 series MGate 5105-MB-EIP, MGate 5105-MB-EIP-T

### 3. System Requirements

| Description                                | Model Names       | Version |
|--------------------------------------------|-------------------|---------|
| Moxa EtherNet/IP to Modbus gateway         | MGate 5105-MB-EIP | 1.1     |
| 5-port entry-level managed Ethernet switch | EDS-405A          | 1.1     |
| Software utility to configure Moxa devices | MGate Manager     | 1.9     |
| Modscan32                                  |                   | 7.A00   |

## 4. System Overview

In this document, the MGate 5105-MB-EIP is used as an example. The system architecture is shown in the following figure.

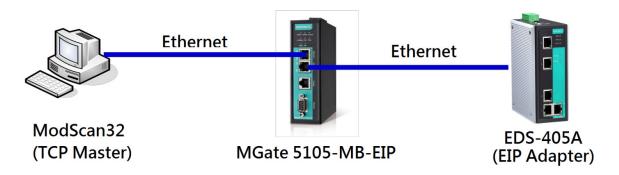

# EtherNet/IP Scanner Configuration for the Moxa MGate 5105-MB-EIP

### 5. Configuring a Moxa PROFIBUS Device Using MGate

### Manager

1. Start MGate Manager and click **Search** to find the Moxa MGate 5105-MB-EIP.

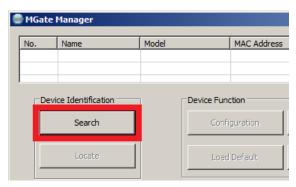

2. Select the target device and click **Configuration**.

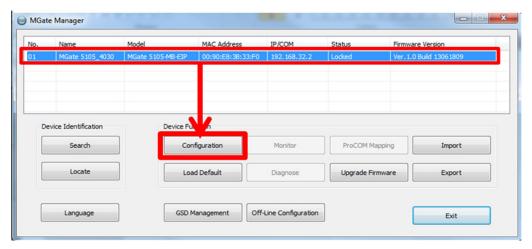

3. MGate Manager may prompt you for a password. In the **Password** screen, enter a password (the default is "moxa").

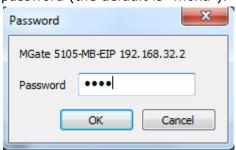

# EtherNet/IP Scanner Configuration for the Moxa MGate 5105-MB-EIP

4. Select the **Network** tab to configure the IP address of the MGate 5105-MB-EIP. In this example, the IP address setting for the MGate 5105-MB-EIP is 192.168.32.2/255.255.255.0.

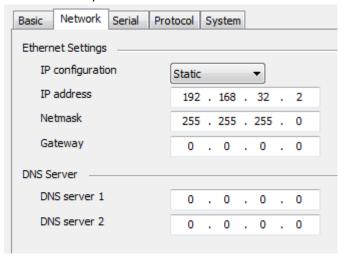

- 5. Select the **Protocol** tab to configure the protocol conversion settings.
  - a. In the Protocol Conversion screen, select the protocol to be converted from the **Protocol selection** drop-down list.

In this example, **EtherNett/IP <-> Modbus TCP** is selected.

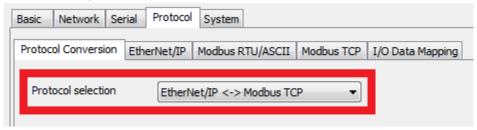

## EtherNet/IP Scanner Configuration for the Moxa MGate 5105-MB-EIP

b. In the EtherNet/IP screen, configure the EtherNet/IP settings. In this example, since the EDS-405A is the EtherNet/IP Adapter, select Scanner from the Mode selection drop-down list for the MGate 5105-MB-EIP and click Add to add connection settings.

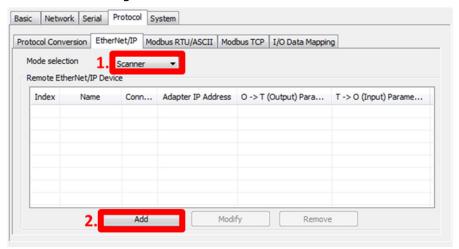

For this example, Input (T  $\rightarrow$  O) refers to data (such as information and status report to the originator for monitoring) that is produced by the switch. Output (O  $\rightarrow$  T) refers to the data that is generated by the originator (remote host) and is used by the switch.

The following figure shows an example for the EDS-405A assembly object. Based on the assembly object, set the following fields:

- O → T (Output) Parameters: Enter 1 in the Instance Number field and 8 in the Data size field.
- T → O (Input) Parameters: Enter 2 in the Instance Number field and 20 in the Data size field.

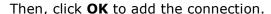

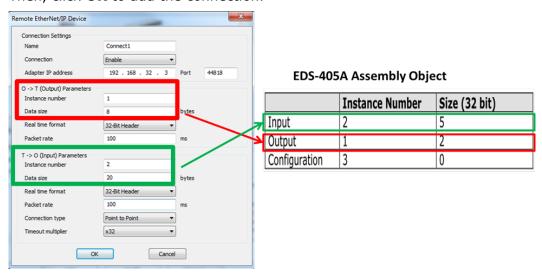

# EtherNet/IP Scanner Configuration for the Moxa MGate 5105-MB-EIP

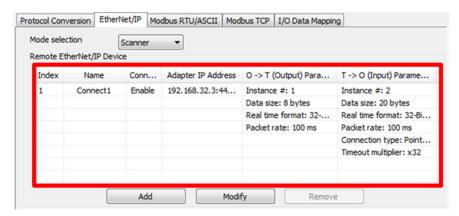

- c. In this example, since ModScan is a Modbus TCP Master, configure Modbus settings in the **Modbus TCP** tab as shown in the following figure.
  - Mode selection: Select Slave from the drop-down list.
  - Slave ID: Enter "1" for MGate 5105-MB-EIP.
  - TCP port: Enter "502".

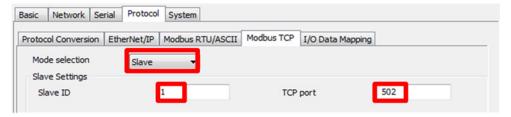

d. Click **OK** to save the changes. The MGate 5105-MB-EIP automatically restarts to use the new settings.

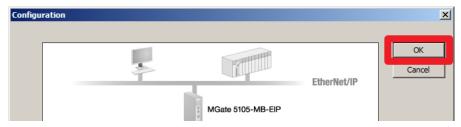

# EtherNet/IP Scanner Configuration for the Moxa MGate 5105-MB-EIP

### 6. Communication Test: Monitoring I/O Data

1. Execute the Modsca function on the PC to simulate data exchange from the Modbus TCP master to the MGate 5105-MB-EIP.

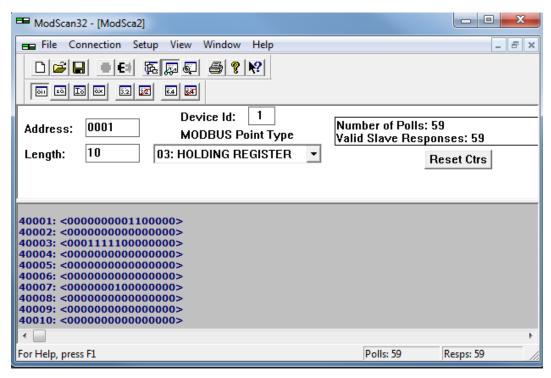

# EtherNet/IP Scanner Configuration for the Moxa MGate 5105-MB-EIP

The test reads data from the EIP Adapter and monitors the power status. The following figure shows the attribute list for the EDS-405A. The values of bits 6 and 7 become 1 when input power fails. The values of bits 13 and 14 become 1 when there is a power supply.

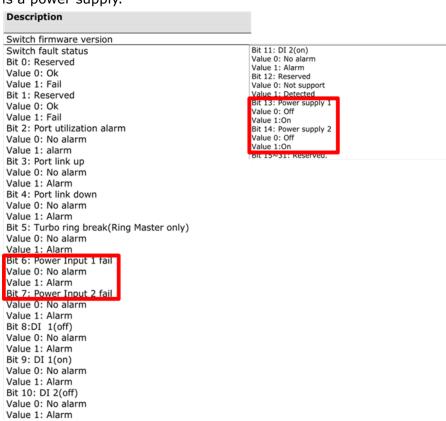

2. At first, both power supplies are used by the EDS-405A.

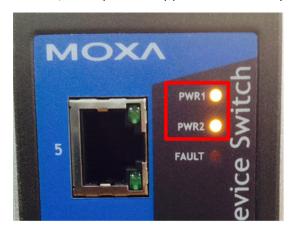

## EtherNet/IP Scanner Configuration for the Moxa MGate 5105-MB-EIP

The ModSca test screen shows the value 1 in bits 13 and 14.

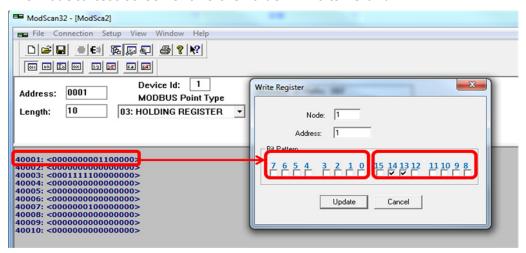

3. Power supply 1 is turned off on the EDS-405A.

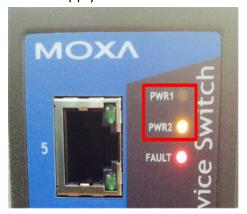

In the ModSca test screen, the value of bit 13 becomes 0, bit 6 becomes 1 (to indicate power input failure), and the alarm bit is 1.

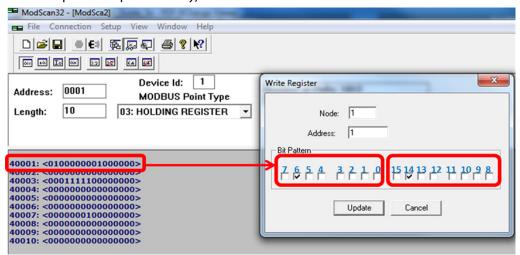